# Getting Started with My Site

## How to get into My Site:

(Some of these notes are from **docs.scholantis.com.** This is an excellent place to go for help anytime you get stuck. Also visit **Learn71.ca** and click on **My Site Help** on the right for additional handouts.)

- 1. Go to an internet browser preferably **Google Chrome**.
- 2. Type in the address: **portal.sd71.bc.ca** this is the private portal. You can work on public sites here too, just remember to sync to the web if you would like it public and share your pages with everyone.
- 3. To log in use your regular computer log in or: Username= **first name.last name** Password=your regular password for the school computers. If this doesn't work try: **your employee number without the zeros at the front**

When you are at school you will be automatically signed in but at home you will need to use these.

4. When you are signed in, your name appears at the top right

(When students log in they will type in **www3.sd71.bc.ca** and use the same log in that they use to get on to the school computers. They click on **Utilities** and then sign in to get started and then click on the **Portal** to get to **My Site**.)

### Now What?

### My [Site](https://docs.scholantis.com/display/PUG2013/My+Site)

The My Site page is your personal page on the portal. It connects you to your documents, classes, profile information, announcements, newsfeed, OneDrive, blog and so on. It is easily customized with contact information and has a library for documents being worked on. Everybody with a login to the Portal has their own My Site page, and it is the starting point for many things.

#### **Home**

The Home page is your default My Site landing page. It includes links to your public site, your Classes, Groups, Announcements, and Assignments. The Left Navigation is also available from the Home page.

### **My Public Site**

Click this button to view your public page on your School or District site. You can edit this page using the edit content easy buttons.

#### **Classes and Groups**

This is a list of the Classes (teachers and students) and Groups (all staff and students) you are involved in or a member of.

#### **OneDrive**

OneDrive is a personal library intended for storing and organizing work documents. **You can open documents that you create here on any device, anywhere!**

#### **Tips on using OneDrive:**

- To upload a document, drag a file (or files) from your computer onto the My Content area of this page.
- Click **on New Document** to get started and choose the type that you would like to make.
- Documents can be shared to allow invited people to View or to Edit Documents.
- Clicking on the **elipsis (...)** beside the name of the document shows the editing menu for that document. Choose one of these options to View/Edit, Delete or Share the document.
- When reopening a document to work on it again, choose **EDIT DOCUMENT** at the top and then click to **Edit in Web \_\_\_\_App** in order to keep the document on the school district server and be able to open it on any device.

#### **Blog**

Anyone with a My Site has the ability to have a Blog, which can be useful for providing update information in a particular area. Students can be asked to use a blog as a journal. Others can post comments about the blog entry. Blogs are created and managed using the Blog Tools menu on the right side.

#### **Create a Blog Post:**

- Click the **Create a post** link under the Blog tools menu.
- On the Posts page, enter a title for your post in the **Title** field.
- Write your blog post in the **Body** field.
- Choose a **Category** for your blog post:
- Select a category from the column on the left
- Click the **Add >** button to add the category. It will be added to the column on the right. Similarly, you may remove a category by clicking the category on the right and clicking the **< Remove**button. Categories make it easier to organize your blog posts and find them later. Categories are listed on the bottom right of each blog page.
- If you would like to publish your blog automatically on a specific date, choose the date and time for the **Published** field. By default, the current date and time will be selected upon publication.
- To save your blog post for later, click **Save as Draft** or click **Publish** to publish your post.

#### **Profile**

This is the central repository of information about each person with a login to the system. There are three levels, Basic, Contact Information and Details. Each person is free to add as much detail as they feel is needed or appropriate.

### **Home Drive**

This is your L drive (My Documents) and yes, you can open it on any computer anywhere! You will be asked for your password. It is the same one that you used to get in (probably the same one you use to get on to the computers. Your L drive resides on the school district server so you will need to save your work to your own computer in order to work on it and then upload it back to the server to get it when you get home:

- 1. Click on **Home Drive** and find the document that you would like to work on at home.
- 2. Double click on the document to download it.
- 3. Save it to your home computer **(File-Save As)**
- 4. Work on it until finished and then save it one last time. Then close your document.

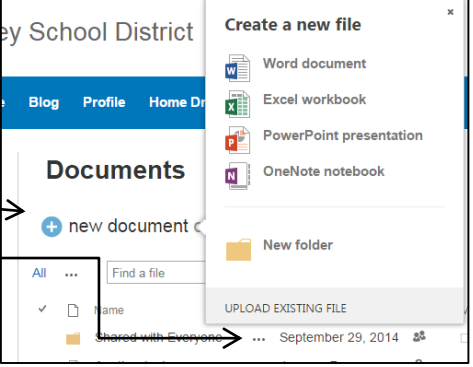

- 5. Go back to **My Site** and then to **Home Drive**.
- 6. Click on the **Upload** arrow.
- 7. Click on **Add** and then find the document that you would like to upload back on to the school district server.
- 8. Click **Upload**. Now you should be able to open this on your computer at school.

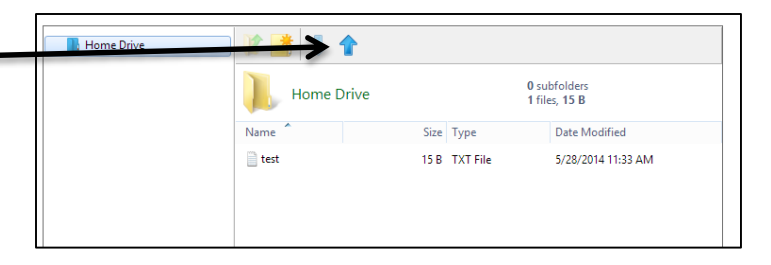

# Creating your Class in My Site

#### **1.** Go to **My Site**

Click the **Create Class** button to create a class site.

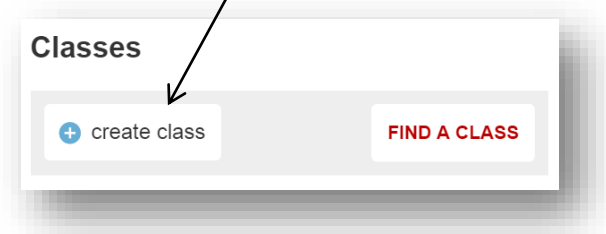

A wizard will pop up with three tabs: **Setup**, **Access**, and **Theme**. Use this wizard to create your site. Tip: you can access this screen again from within your new site by clicking the **Manage Site** link.

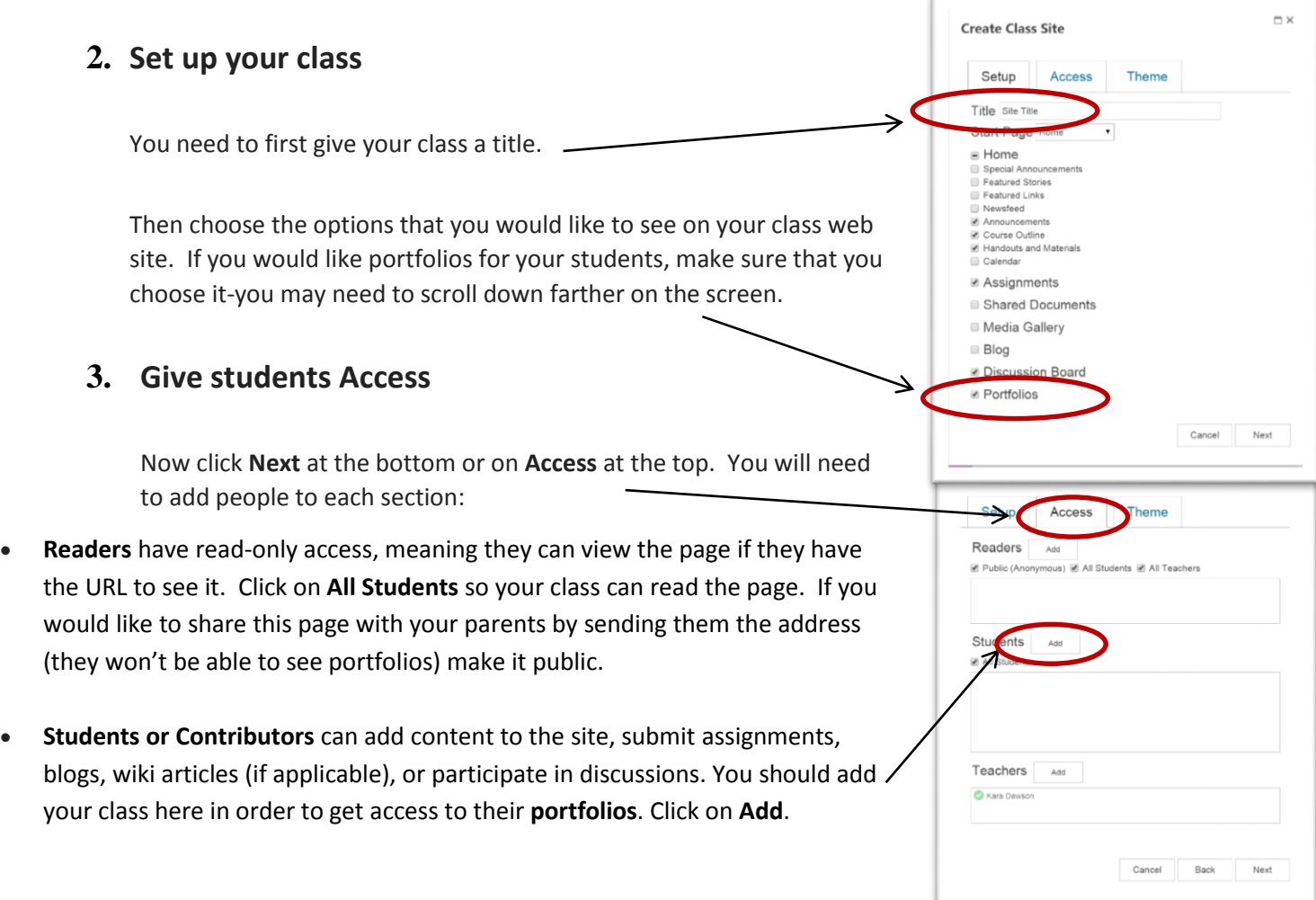

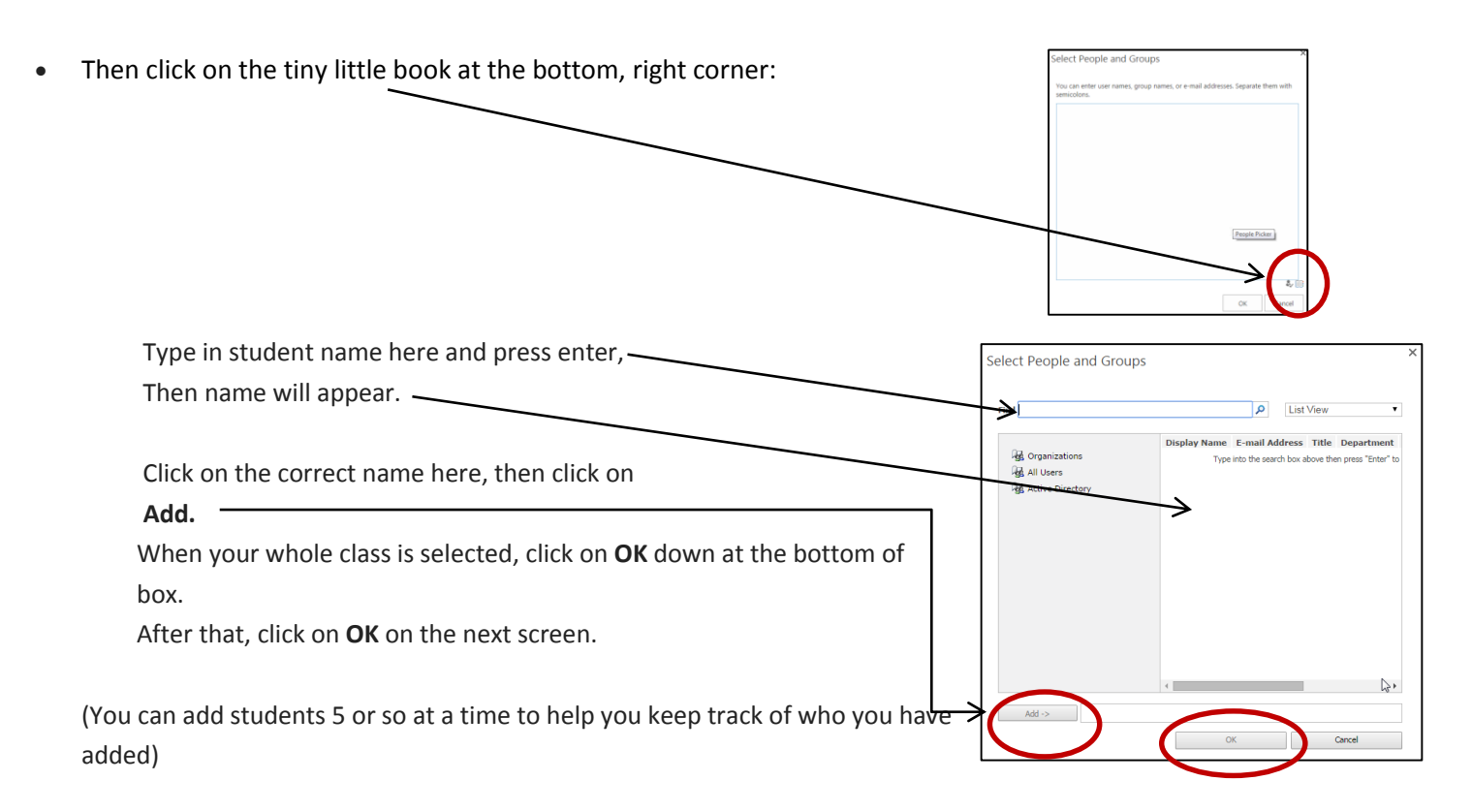

 **Teachers or Owners** have full editing ability for the site. Not only can they contribute content, but they can also format the site, add web parts, or create new sections. This is useful for substitute teachers, or co-taught classes.

#### **4. Themes**

You can choose your theme colour and select a picture here to show on your webpage.

**5.** When you are done make sure you hit **Create**! If you forgot the title and need to add it at the end, **make sure you hit "Create"-not "Enter" on your keyboard.**

### Here is an explanation of the parts your page can include:

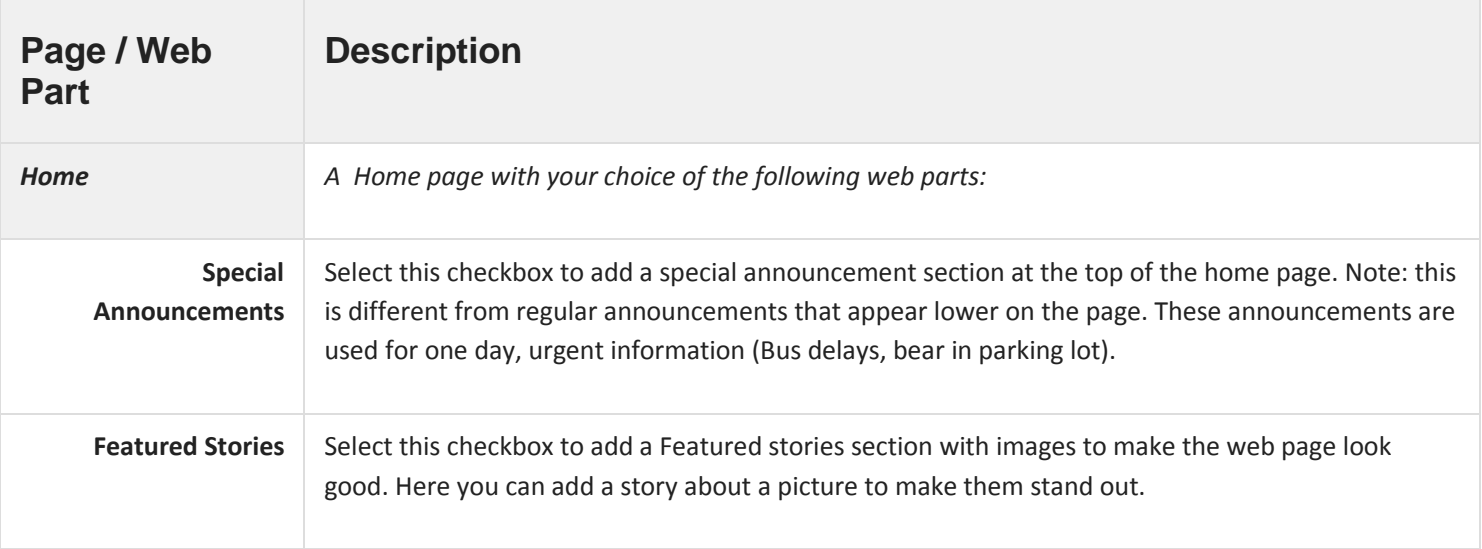

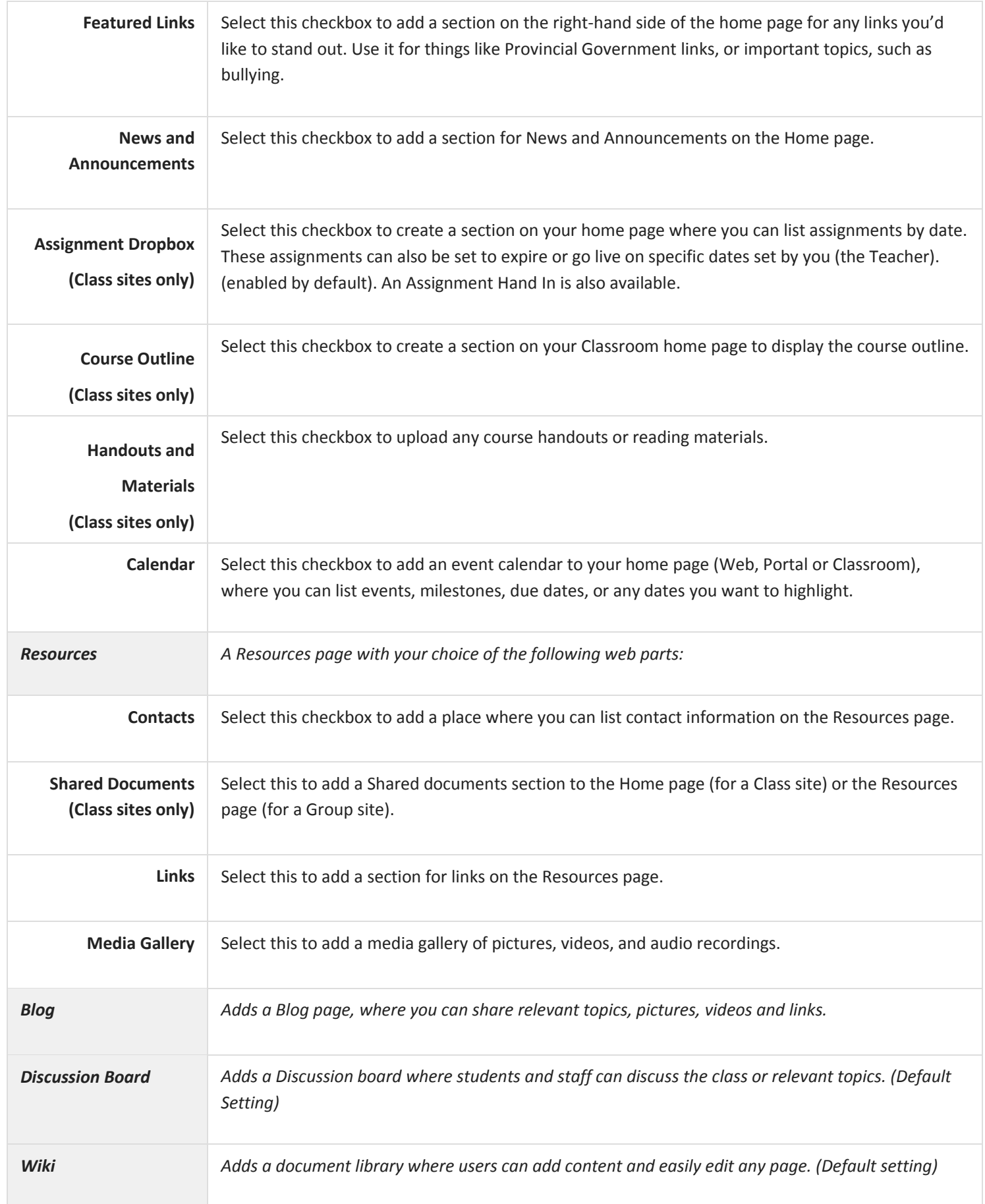